### **SAMwin.CAS 4.2 Call Accounting System**

**Installation und Konfiguration** 

**Stand, 16.05.2007 Autor: Opitz Michael** 

**telecommunication software gmbh Member of Microsoft telecommunication alliance program** 

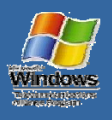

 $=$ nte

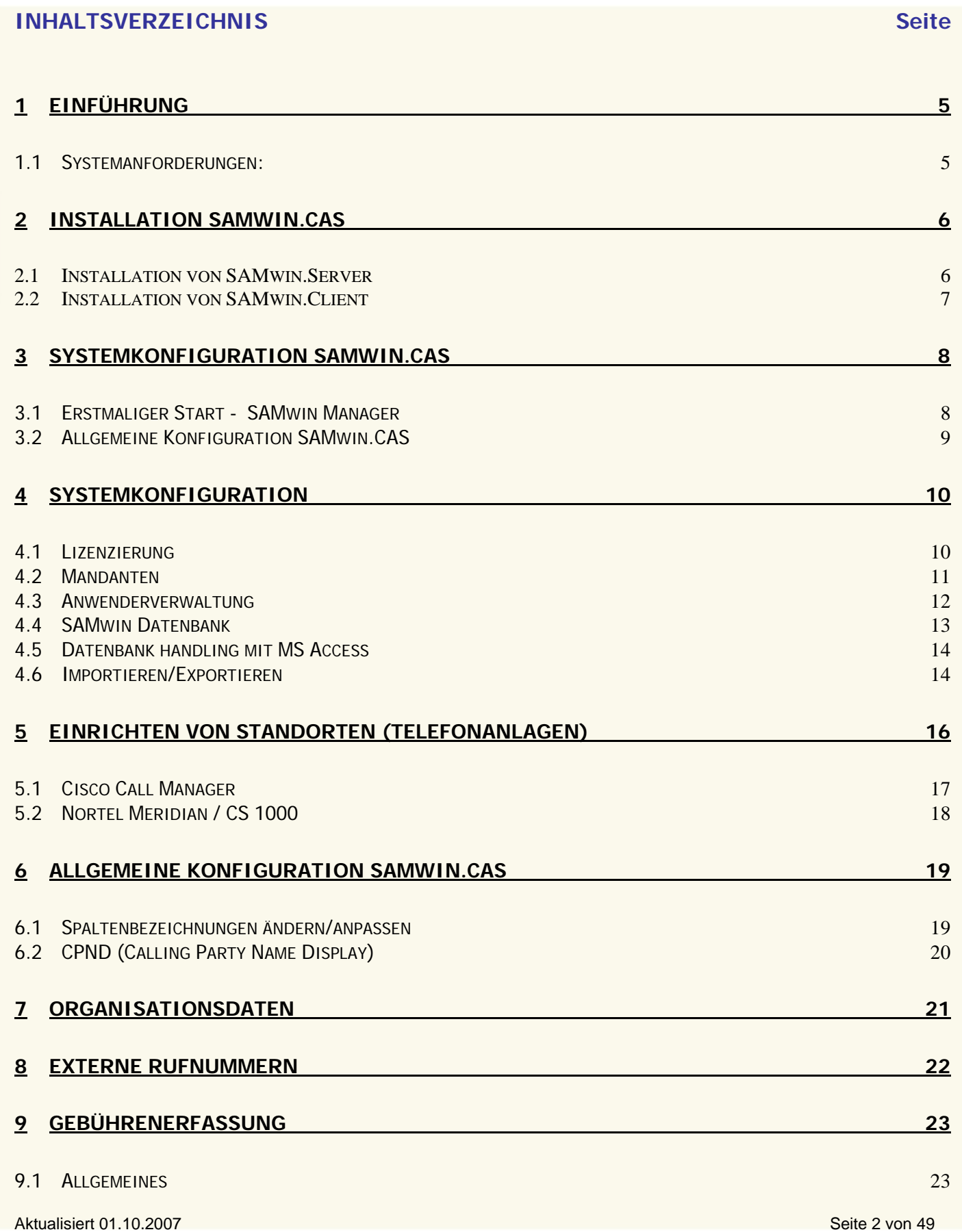

![](_page_2_Picture_250.jpeg)

![](_page_3_Picture_44.jpeg)

![](_page_3_Picture_2.jpeg)

Aktualisiert 01.10.2007 Seite 4 von 49

![](_page_3_Picture_5.jpeg)

### **1 Einführung**

SAMwin.CAS (Call Accounting System) ist ein professionelles Gebührenauswertungssystem. Mit SAMwin.CAS können von unterschiedlichen Telefonanlagen mittels eines SAMwin.CAS Servers Gesprächsdaten verarbeitet und ausgewertet werden. Weiters gibt Ihnen das neu entwickelte System die Möglichkeit, verschiedene Statistikberichte auf unterschiedlichen Computern darzustellen, Providervergleiche anzustellen und sowohl einfache, als auch komplexe Berichte zu exportieren und anschließend weiter zu bearbeiten. Durch zeitgesteuerte Abläufe können Monatsberichte automatisch per Mail an Ihre Mitarbeiter versendet werden.

### **1.1 Systemanforderungen:**

SAMwin.CAS benötigt als Voraussetzung eine Anbindung zur PBX um Gebührendaten von der Anlage empfangen zu können, gegebenenfalls einen Drucker oder eine Mailmöglichkeit. (SMTP).

![](_page_4_Picture_201.jpeg)

\* bei einer Datenaufbewahrung von 3 Monaten zu je 24 Arbeitstagen mit 8h; 1 Gesprächsdatensatz entspricht 700 Byte Speicher \*\* im Lieferumfang von SAMwin.CAS enthalten

\*\*\* nicht mit im Lieferumfang enthalten

### **2 Installation SAMwin.CAS**

Grundsätzlich ist es nicht notwendig, ältere Versionen von SAMwin zu entfernen, da neuere Versionen in ein gesondertes Verzeichnis geschrieben werden. Die Installation von SAMwin.CAS ist in 2 Komponenten aufgeteilt. Das SAMwin.Server Packet und das SAMwin.Client Packet. Im SAMwin.Server Packet ist der SAMwin.CAS Server (ehemals Recorder) enthalten, während im SAMwin.Client Packet die sonstigen Module wie Manager, Report, Monitor und Hotel enthalten sind.

### **2.1 Installation von SAMwin.Server**

![](_page_5_Picture_110.jpeg)

- ; Wählen Sie die zu installierenden SAMwin.Modules aus und geben Sie das Installationsverzeichnis an.
- $\boxtimes$  Zum Abschluss der Installation muss der Rechner neu gestartet werden. Nach dem Neustart wird der SAMwin.CAS Server automatisch am System registriert.
- Für den Betrieb von SAMwin ist ein Microsoft SQL-Server notwendig. Sollte kein externer SQL-Server verfügbar sein, wird mit SAMwin ein solcher mitgeliefert (MSDE 2000).

Die **MSDE** ist der Microsoft SQL-Server mit einigen Einschränkungen, wie:

- □ max. 2GB Datenbankgröße,
- ; keine eigene Administrationsoberfläche und
- ; Einschränkung bei der Replikationsfähigkeit.

Diese ist auf den Zugriff von 5 gleichzeitigen Benutzern optimiert. Es gibt jedoch keine Nutzer-Beschränkung. Es bleibt also eine Frage der Performance, wenn man auf ein SQL-Vollprodukt umsteigt.

**Hinweis:** Die von SAMwin mitgelieferte MSDE wurde bereits auf SAMwin optimiert. Eine bereits bestehende Vollversion der Microsoft SQL Datenbank, muss erst für den Betrieb mit SAMwin optimiert werden. Lesen Sie hierzu das Kapitel: Optimierung MS SQL Server.

![](_page_5_Picture_16.jpeg)

![](_page_6_Picture_41.jpeg)

![](_page_6_Picture_42.jpeg)

- ; Wählen Sie die zu installierenden SAMwin.Modules aus und geben Sie das Installationsverzeichnis an. Falls am selben Rechner bereits SAMwin.Server installiert wurde, ist es ratsam, das selbe Verzeichnis zu nutzen.
- Nach Abschluss der Installation wird der SAMwin.Manager gestartet, welcher die SAMwin Datenbank erzeugt. Im Anschluss daran muss der Rechner neu gestartet werden.

![](_page_6_Picture_8.jpeg)

![](_page_7_Picture_0.jpeg)

### **3 Systemkonfiguration SAMwin.CAS**

### **3.1 Erstmaliger Start - SAMwin Manager**

Starten Sie den SAMwin Manager. Sie finden diesen in der SAMwin Programmgruppe im Startmenü.

![](_page_7_Picture_95.jpeg)

Abb.: Anmeldemaske des SAMwin Manager

Beim erstmaligen Start muss der Standort des SQL-Servers für SAMwin ausgewählt werden – (local) für einen lokalen SQL-Server, wenn Sie z.b. die MSDE am gleichen Rechner wie SAMwin installiert haben, oder durch Drop Down-Auswahl aus allen angeführten Rechnern im Netzwerk. Sollte hier Ihr SQL Server nicht eingetragen sein, kann auch die IP Adresse zum SQL Server oder der Rechnername manuell in das Feld eingetragen werden. Nach Auswahl des SQL-Servers werden die Datenbankstrukturen (Tabellen) für SAMwin erzeugt.

Die Datenbank, welche SAMwin erzeugt, wird defaultmäßig mit dem Namen **samwin** versehen. Möchten Sie die Datenbankbezeichnung ändern, so geben Sie mit Hilfe der Aufrufoption **/dbname:datenbankname** in den Eigenschaften des SAMwin Managers die gewünschte Bezeichnung ein.

Um weitere Informationen zu dem Kapitel Aufrufoptionen zu erhalten, lesen Sie den Abschnitt dieses Handbuches über Aufrufoptionen.

Sie werden gefragt, ob Sie eine neue Datenbank für SAMwin anlegen möchten. Bestätigen Sie dieses Fenster mit "Ja"

Besteht bereits eine externe Datenbank, auf welche SAMwin verwenden soll, tragen Sie die Aufrufoption **/DB:Servername** (fixe Serverangabe) oder **/showsql** (erzeugt ein SQL-Auswahlfenster mit einen Drop Down Fenster aller verfügbarer Rechner in der Netzwerkumgebung) in den Eigenschaften des SAMwin Managers ein, um auf die gewünschte Datenbank zu verweisen. (Lesen Sie dazu auch das Kapitel Aufrufoptionen).

![](_page_7_Picture_14.jpeg)

### **3.2 Allgemeine Konfiguration SAMwin.CAS**

Die schrittweise Konfiguration von SAMwin.CAS kann/sollte in folgenden Schritten vorgenommen werden:

- $\boxtimes$  Installation der Software
- ; **Lizenzierung** die Lizenzdaten entnehmen Sie der Rückseite des CD-Covers
- $\boxtimes$  **Anwenderverwaltung** (Einrichten und Konfigurieren aller Anwender und deren Berechtigungen auf einzelne SAMwin Module)
- ; Einrichten der **Standorte** (Telefonanlage/Datenquelle) in der Gebührenerfassung
- ; Festlegen von **Mandanten** sofern vorhanden
- ; Einrichten der mandantenabhängigen **Organisationsstruktur** wie Abteilungen, Kostenstellen uvm.
- ; Import der **Nebenstellen** aus einem xls, csv, txt-File oder Einlesen mittels CPND Abgleich direkt von der Anlage
- $⊓$  **Zuordnung und Verknüpfung der Organisationseinheiten untereinander**
- ; Einrichten der **Provider** oder der Impulskosten, auf deren Grundlage SAMwin Gebühren auswertet.
- ; **Externe Rufnummern** für das Telefonbuch der Vermittlungsoberfläche und der Anrufererkennung importieren, falls in einem xls, text oder csv-File vorhanden.
- $\boxtimes$  Bereitstellen der notwendigen Ressourcen von der Anlage direkt am SAMwin Server
- $✓$  **SAMwin Server** starten und ordnungsgemäße Funktion der ankommenden Gesprächsdaten überprüfen
- ; Konfiguration von **SMTP** etc. für Verständigung des Admin über SAMwin.CAS sowie **Feiertagskonfiguration**, **Speicherdauer** der Datenbank, **Kostenarten** uvm.

![](_page_8_Picture_19.jpeg)

### **4 Systemkonfiguration**

### **4.1 Lizenzierung**

Nach der Installation startet die SAMwin Manager Oberfläche. Bei Aufruf des SAMwin Managers führt Sie der Wizard nach dem erzeugen der erforderlichen Tabellen in der Datenbank automatisch zur Eingabe der Lizenzdaten.

![](_page_9_Picture_71.jpeg)

Entnehmen Sie diese der Rückseite Ihres CD-Covers. Sie können auch im Menü auf **Lizenzangaben** im Menü System klicken und die Lizenzierung vervollständigen in dem Sie Lizenztext, Lizenzschlüssel sowie die von der Lizenz vorgegebenen Einstellungen auswählen. Beachten Sie die Groß- und Kleinschreibung, sowie alle Satzzeichen.

Ist die Eingabe der Lizenzangaben korrekt, erscheint eine gelbe Glühbirne im Fenster rechts und SAMwin wird aktiviert. Bestätigen Sie die Eingaben mit Speichern.

![](_page_9_Picture_72.jpeg)

Abb.: Lizenzfenster im SAMwin Manager

**HINWEIS**: Beachten Sie: Wenn die Anzahl der lizenzierten Nebenstellen überschritten wird, schaltet sich die Lizenz automatisch auf die nächst höhere Nebenstellenanzahl um. In einem solchen Fall deaktiviert sich die Lizenz und läuft in einen Demobetrieb von 90 Tagen. Die Funktion von SAMwin.CAS wird dadurch nicht beeinträchtigt!

![](_page_9_Picture_12.jpeg)

### **4.2 Mandanten**

**Neu in SAMwin.CAS**: Die Mandantenfähigkeit. Wenn es sich bei Ihrem Unternehmen um eine Dienstleistende Firma handelt, welche eine Gebührenerfassung mehreren Firmen oder Organisationen zur Verfügung stellt, wird von Mandanten gesprochen.

**Beispiel:** Ihr Unternehmen teilt, oder stellt anderen Unternehmen eine Gebührenerfassung zur Verfügung; für jede einzelne dieser Firmen sollen eine eigene Gebührenerfassung mit den zugehörigen Organisationsdaten, wie Standorten, Abteilungen und Nebenstellen, sowie Anwendern und entsprechenden Rechtevergaben- und Systemkonfigurationen gelten.

Um entsprechend mandantenfähig zu arbeiten und zu verwalten, ist es erforderlich, beim Start des Managers den jeweiligen Mandanten per Drop Down auszuwählen. Alle Informationen, welche im SAMwin Manager dargestellt werden, beziehen sich auf diesen Mandanten. Um die Daten eines anderen Mandanten einzusehen, ist eine Neuanmeldung erforderlich!

Wählen Sie im Menü **System "Mandanten"** um anzulegen, ändern oder zu löschen. Alle Einträge werden in Tabellenform dargestellt.

![](_page_10_Picture_70.jpeg)

Abb.: Auswahlfenster beim Start des SAMwin Managers. Wählen Sie den gewünschten Mandanten aus.

![](_page_10_Picture_8.jpeg)

![](_page_10_Picture_9.jpeg)

![](_page_10_Picture_11.jpeg)

### **4.3 Anwenderverwaltung**

![](_page_11_Picture_97.jpeg)

Im Menü System "Anwender" konfigurieren und legen Sie Anwender und dessen Berechtigungen fest, welche **Mandanten- sowie Modulbasierend** sind.

Die Anwender Administrator und Anwender sind standardmäßig als Eintrag vorhanden. Durch Doppelklick auf den Anwender gelangen Sie in dessen Eigenschaften und ändern im Menüfenster den Anwendernamen, Passwort, sowie Berechtigungen auf die einzelnen Mandanten sowie der einzelnen SAMwin Module.

Sie können User mit **Berechtigungslevel** 1 für Administratoren, Level 2 für **Techniker** und Level 3 für **Anwender** erzeugen. Weiters konfigurieren Sie die Rechte pro User individuell mittels Checkboxen im entsprechenden Reiter.

**ACHTUNG:** Nur ein Anwender mit Level 1 oder 2 kann einen neuen Anwender erzeugen und konfigurieren.

### **4.4 SAMwin Datenbank**

Die Administrierung eines SQL-Servers erfolgt mit einem Manager-Tool. Da diese Tool-Software einerseits sehr umfangreich und andererseits in der MSDE nicht inkludiert ist, enthält der SAMwin Manager die wichtigsten Informationen bezüglich der Datenbank und alle anlagenrelevanten Einstellungen werden im SAMwin Manager getroffen.

Wechseln Sie in das Menü **System/Datenbank/Allgemein**. Es öffnet sich ein Fenster, welches die wichtigsten Informationen zur SAMwin Datenbank enthält. (Die Daten werden direkt vom SQL Server ausgelesen).

Durch Rechtsklick auf die Einträge im Datenbankfenster öffnet sich das Popup Menü, in dem Sie folgende Aktionen zur Verwaltung der SQL Datenbank durchführen:

- ; **Aktualisieren**
- ; **Datenbank updaten** Updateroutine wird händisch gestartet
- ; **Datenbank sichern** für ein händisches Backup der Datenbank
- ; **Maximalgröße ändern** falls Sie die Größe der Datenbank nicht beschränken wollen, schalten Sie die Maximalgröße aus. (Geben Sie dazu -1 ein und bestätigen die Eingabe mit OK)
- ; **Filegröße ändern** Grösse des Datenbank-Files anpassen
- ; **Datenbank leeren** Die gesamte Datenbank wird geleert. (Ausnahme: Lizenz, User-Tabelle)
- ; **Tabelle exportieren**  exportieren eine bestehende Tabelle der SAMwin Datenbank. Beachten Sie, dass Tabellen welche mit "x" gekennzeichnet sind, nicht exportierbar sind!
- ; **Tabelle importieren**  aus einer bestehenden mdb, txt, csv oder xls Datei heraus Informationen für die SAMwin Datenbank importieren; wie Organisationseinheiten oder externe Teilnehmer für die Telefonbücher
- ; **Tabelle leeren**  alle Daten aus der Tabelle werden gelöscht

![](_page_12_Picture_121.jpeg)

Aktualisiert 01.10.2007 Seite 13 von 49

![](_page_12_Picture_18.jpeg)

### **4.5 Datenbank handling mit MS Access**

- $\boxtimes$  Im Menü "Datei" den Eintrag "Neu" auswählen
- **Ø** "Projekt aus bestehenden Daten..."
- ; Hier kann ein Profilname angegeben werden (zB. SAMwin)

![](_page_13_Picture_146.jpeg)

Anschließend wie im Bild angegeben, den Datenbankserver, den User und die Datenbank angeben.

Bestätigen Sie die Eingabe mit "OK" damit alle SAMwin Tabellen dargestellt werden!

### **4.6 Importieren/Exportieren**

![](_page_13_Picture_147.jpeg)

Wählen Sie die Art des Import/Export.

![](_page_14_Picture_139.jpeg)

Fällen z.b. die Nebenstellennummer innerhalb einer Tabelle und gibt an, nach welchem Kriterium die Einträge bei einem Import verglichen werden. Es wird so ein doppeltes Anlegen von Einträgen verhindert.

**Tabellen** der **Datenbank exportieren/importieren** unter **System/Datenbank/Allgemein** den Punkt **Tabellen** auswählen. Durch Rechtsklick auf die gewünschte Tabelle importieren oder exportieren Sie diese.

Tabellen welche mit "x" gekennzeichnet sind, sind nicht exportierbar!

### **5 Einrichten von Standorten (Telefonanlagen)**

Im Menü **Gebührenerfassung/Standorte** gelangen Sie zum Wizard mit dessen Hilfe Sie neue Standorte generieren und diese in weiterer Folge für den **SAMwin.CAS Server** (Gesprächsdatensammler) konfigurieren.

Als Standort (Site) wird Ihre Telefonanlage bezeichnet. Wenn Sie mehrere Telefonanlagen in Ihrem Unternehmen verwalten, können Sie selbstverständlich auch weitere Standorte anlegen und konfigurieren. Die Anzahl der möglichen Standorte richtet sich nach der Lizenzierung Ihres SAMwin Produktes.

![](_page_15_Picture_81.jpeg)

Wählen Sie im folgenden Menü den Anlagentyp Ihrer Telefonanlage aus.

### **Neu in CAS:**

Mehrere unterschiedliche Telefonanlagen können auf ein und denselben CAS Server verweisen.

Bestätigen Sie mit der Schaltfläche weiter und geben die Art der Verbindung, sowie alle erforderlichen Informationen für die jeweilige Anlage an. Befolgen Sie die Anweisungen am Bildschirm.

Nach Abschluss der Konfiguration erhalten Sie in etwa folgende Ansicht:

![](_page_15_Picture_82.jpeg)

Aktualisiert 01.10.2007 Seite 16 von 49

Jede Anlage wird hier grafisch dargestellt. Über die Icons kann die soeben vorgenommene Konfiguration erneut eingesehen oder auch geändert werden.

Durch Rechtsklick auf einen freien Bereich können weitere Anlagen und Server erzeugt werden.

(Jeweils so viele, wie die Lizenz zulässt).

Im Menü **Organisationsdaten** wurde der Eintrag mit der Tabelle **Standorte** erzeugt. Diese bezieht sich auf die soeben konfigurierten Anlagen und wird in Tabellenform dargestellt. Standorte können aber auch als Einträge in dieser Tabelle existieren, ohne dass diesen in der Gebührenerfassung eine Anlage hinterlegt ist.

Standorte sind für Ihre Organisationsstruktur und in weiterer Folge für das Reporting unter SAMwin.CAS erforderlich.

Konfigurieren Sie weitere Tabellen wie Abteilungen, Kostenstellen uvm. und verknüpfen diese untereinander um eine Beziehung der Tabellen untereinander herzustellen. Eine Zuordnung der Organisationsebenen untereinander und eine entsprechende Auswertung ist in weiterer Folge möglich.

Lesen Sie hierzu auch das Kapitel Organisationsdaten.

### **5.1 Cisco Call Manager**

In den Eigenschaften eines CCM finden Sie folgende Menüeinträge / Konfigurationsmöglichkeiten der Anlage:

**Standort** – Amtspräfix und Bezeichnung der Anlage

**Verbindung** – Art der Anbindung der Anlage

**Datenbank bzw. File** (abhängig von der Anbindung) – Name und Zugangsdaten zur Datenbank des CCM oder Pfadangabe zu den Gesprächsdaten. Für Cisco CallManager 5.x muss hier zwingend File angegeben werden.

**CPND (Calling Party Name Display)** handelt es sich um den Namensabgleich der Nebenstellen von der PBX zur SAMwin Datenbank oder umgekehrt. Bei Cisco ist dies über eine XML-Schnittstelle möglich, notwendig sind hierzu das Modul SAMwin.NET sowie der IIS Server von Microsoft mit ASP.NET Unterstützung und Framework der Version 1.1.

**Gateways** durch Klick auf die Schaltfläche **"Gateways neu einlesen"** werden alle verfügbaren Gateways eingelesen und aufgelistet. Gateways über die auf das Amt zugegriffen werden soll (so genannte Breakeouts) müssen hier mittels Checkbox einmalig aktiviert werden. Ein Brakeout wird benötigt, um eindeutig festzulegen, über welches Gateway die Teilnehmer an das AMT rufen. Bei Cisco CallManager 5.x müssen die Gateways händisch eingetragen werden, da hier die Funktion **"Gateways neu einlesen"** nicht verfügbar ist.

**Calling Search Spaces** durch Klick auf die Schaltfläche "**Calling Search Spaces neu einlesen"** werden alle CSS eingelesen und eingetragen. Diese Option bezieht sich auf das **SAMwin Hotel** Modul und gibt an, welcher CSS bei einem Checkin- oder Checkout verwendet wird. (Berechtigung der einzelnen Apparate auf das AMT zuzugreifen). Bei Cisco CallManager 5.x müssen die Calling Search Spaces händisch eingetragen werden, da die Funktion "**Calling Search Spaces neu einlesen"** nicht verfügbar ist.

![](_page_16_Picture_16.jpeg)

**HINWEIS:** Die Optionen **"Gateways"** und **"Calling Search Spaces"** sind nur bei Cisco Callmanager verfügbar!

Aktualisiert 01.10.2007 Seite 17 von 49

![](_page_16_Picture_20.jpeg)

### **5.2 Nortel Meridian / CS 1000**

### DBA – Data Buffering Access

### **Allgemein**

Die Meridian verfügt über Schnittstellen zum Senden der Gebührendaten. Diese Schnittstelle wird Data Buffering Access (DBA) genannt und hat gegenüber der seriellen Schnittstelle erhebliche Vorteile. Zum einen ist die Übertragung schneller und zum zweiten werden die Daten in der Anlage "gebuffert", bis diese abgeholt werden.

### **Ablauf**

Sobald die Meridian im Netzwerk steht kann sie mittels "ping"-Befehl erreicht werden. Um die Daten mit dem SAMwin.CAS Server aufzuzeichnen, muss der SAMwin Rechner eine Verbindung zur Anlage aufbauen.

Sobald die Records, welche die Meridian ins Netz schickt, bestätigt werden (hier vom SAMwin.CAS Server), werden die Daten nicht mehr gebuffert, sondern einfach der Reihe nach geschickt. Sobald diese Verbindung abbricht und keine Bestätigung auf die CDR´s kommt, speichert die Anlage die Daten in einem File, welches per FTP abgeholt werden kann. Diese Datei kann bis zu 4 MB groß werden (Option 11 nur bis zu 50k), die Gesamtgröße ist allerdings telefonanlagenabhängig.

### **Konfiguration in SAMwin**

Starten Sie den SAMwin Manager. Öffnen im Eintrag Gebührenerfassung das Fenster Standorte. Der Datenbankzugriff kann nur über die Standortkonfiguration eingestellt werden, da jede Anlage eine Site darstellt und über eigene Konfigurationsmöglichkeiten verfügt.

- ; Im ersten Schritt benennen Sie den **Standort** (z.B.: Nummer: 1, Bezeichnung: Meridian).
- ; Der nächste Schritt stellt alle Verbindungsarten der Anlage zu SAMwin dar. Klicken Sie hier auf **DBA**.
- ; Damit erhalten Sie im nächsten Schritt die Netzwerkeinstellungen für die Verbindung zur Anlage.
- ; Geben Sie unter **TCP/IP** Adresse die Adresse der Anlage ein
- ; Unter **Benutzername und Passwort** tragen Sie einen User der Anlage ein, der die erforderlichen Berechtigungen hat, Daten aus der Anlage zu lesen und zu schicken.
- ; Das **PDT-Passwort ist unter FTP Passwort** einzutragen, damit nach einer unterbrochenen Verbindung der SAMwin.CAS Server die Berechtigung hat, die zwischengespeicherte Datei von der Anlage herunter zu laden.

Beenden sie den Wizard und starten Sie anschließend den SAMwin.CAS Server. Beim Start versucht der CAS Server, die Verbindung mit der Anlage aufzunehmen. Öffnen Sie zur Kontrolle den Menüpunkt **Quelle/DBA** im CAS Server.

In diesem Fenster sehen Sie eine Liste aller eingerichteten Standorte und dessen Stati. Sobald die Verbindung aufgebaut ist, muss unter Status "Verbindung OK" eingetragen sein. Das Downloaden der Bufferfiles wird automatisch gestartet. In diesem Fenster ist dies durch einen Eintrag in der Statusleiste mit FTP-Verbindung dargestellt.

**ACHTUNG:** Bei der Verwendung von DBA muss in der PBX zwingend die Option "**trcr**" (zu finden im Overlay 15) aktiviert werden, sonst kommt es zu Datenverlust.

![](_page_17_Picture_22.jpeg)

### **6 Allgemeine Konfiguration SAMwin.CAS**

### **6.1 Spaltenbezeichnungen ändern/anpassen**

In dieser Übersicht sind alle von SAMwin verwendeten Datenbankfelder ersichtlich. Es wird für jedes Datenbankfeld

- $\boxtimes$  ein in der Datenbank definierter Feldname
- $\boxtimes$  ein per Default für das Datenfeld in der SAMwin Benutzeroberfläche eingeblendeter Name
- $\boxtimes$  und der durch einen berechtigten Anwender frei zu vergebender Name eingeblendet

**ACHTUNG:** Der durch einen berechtigten Anwender vergebene Datenfeldname wird bei allen Anwendern angezeigt!

Richten Sie in SAMwin **Optionalfelder** ein, um Ihren Wünschen entsprechend weitere Informationen einzublenden.

Je 10 Optionsfelder können für die Tabellen Teilnehmer bzw. erstellte Organisationseinheiten und Ansprechpartner sowie der Tabelle Firmen und der Tabelle Ansprechpartner vergeben werden.

![](_page_18_Picture_79.jpeg)

![](_page_18_Picture_13.jpeg)

### **6.2 CPND (Calling Party Name Display)**

Der Namensabgleich kann in beide Richtungen (Anlage zur Datenbank oder umgekehrt) konfiguriert werden. Damit wird vermieden, dass Nebenstellen in beiden Systemen (Datenbank und Anlage) konfiguriert werden müssen. Die Kommunikation mit der Anlage geschieht über die Background-Schnittstelle der PBX. In den Eigenschaften der Telefonanlage (aufzurufen im Manager unter Gebührenerfassung/Standorte) wird der Administrator der Anlage eingetragen.

**HINWEIS**: Die Kommunikation bei Cisco Callmanager und Innovaphone erfolgt über eine XML Schnittstelle, hierzu sind das Modul SAMwin.NET, sowie der IIS Server von Microsoft mit ASP.NET Unterstützung und dem Framework ab der Version 1.1 für den Abgleich erforderlich! Bei allen anderen Telefonanlagen wird dies über den SAMwin.CAS Server unterstützt. Lesen Sie hierzu das Kapitel über SAMwin.NET.

![](_page_19_Picture_48.jpeg)

![](_page_19_Picture_7.jpeg)

### **7 Organisationsdaten**

Der Eintrag **Organisationsdaten** öffnet die grafische Darstellung aller Organisationseinheiten. Hier verwalten und verknüpfen Sie Organisationsdaten untereinander, benennen diese um oder löschen einzelne Tabellen, welche den Icons hinterlegt sind. Durch eine Verknüpfung mehrerer Organisationseinheiten untereinander werden Beziehungen der Tabellen untereinander hergestellt und es ist in weiterer Folge möglich, Zuordnungen der Tabelleneinträge zueinander zu treffen. Diese Konfiguration ist für eine spätere Auswertung erforderlich.

Die Zuordnung von Nebenstellen zu anderen Organisationseinheiten wird hier manuell durchgeführt. Die Oberfläche ist graphisch orientiert und vermittelt einen guten Überblick über die Struktur.

Die Tabellen werden miteinander verknüpft indem Sie die zu verknüpfende Tabelle (mittels Icon dargestellt) auswählen und den Cursor in die Mitte des Icons bewegen. Der Cursor verwandelt sich in einen Pfeil. Ziehen Sie mit gedrückter linker Maustaste den Pfeil zum nächsten Icon und lassen Sie die linke Maustaste los. Damit stellen Sie die Verknüpfung von einer Organisationseinheit mit einer anderen bzw. einer Nebenstellentabelle mit einer weiteren Organisationseinheit her.

![](_page_20_Figure_5.jpeg)

![](_page_20_Picture_8.jpeg)

### **8 Externe Rufnummern**

Im Menü Externe Rufnummern finden Sie eine weitere Möglichkeit, in SAMwin Kontaktdaten zu verwalten. Erfassen Sie Ihre Firmenkontakte und dazugehörige Kontaktpersonen mit deren Ruf- Mobilfunk- und Faxnummer, sowie Mailadressen und vielen weiteren Informationen.

![](_page_21_Picture_42.jpeg)

Externe Teilnehmer setzen sich aus zwei Tabellen; der **Ansprechpartner**- und **Firmentabelle** zusammen. Die Tabelle der Ansprechpartner steht in einer Beziehung zur Firmentabelle und bezieht in der Spalte "Firma" die firmenbezogenen Informationen aus dieser.

Aktualisiert 01.10.2007 **Seite 22 von 49 keiter Seite 22 von 49 keiter Seite 22 von 49 keite 22 von 49 keite 22 von 49 keiter Seite 22 von 49 keiter Seite 22 von 49 keiter Seite 22 von 49 keiter Seite 22 von 49 keiter Seit** 

![](_page_21_Picture_7.jpeg)

### **9 Gebührenerfassung**

### **9.1 Allgemeines**

### ; **Aktionsliste**

Wird abgearbeitet, sobald Gespräche auf der Anlage stattfinden. Über die Aktionsliste können Aktionen gesetzt und Gespräche manipuliert werden (Siehe Kapitel Aktionsliste)

### ; **Kostenarten**

Unterscheidung von Kostenarten z.B. Dienst- und Privatgespräche, auf welche in weiterer Folge ausgewertet werden kann (Siehe Kapitel Kostenarten)

### ; **Speicherdauer**

Wie lange sollen die Daten in der SAMwin Datenbank gespeichert werden? Defaultmäßig sind hier drei Monate eingestellt, den Zeitraum können Sie jederzeit variabel verändern. Beachten Sie bei der Speicherdauer den Ihnen zur Verfügung stehenden Speicherplatz. Eine MSDE z.b. erreicht bei 2 GB Gesamtgröße seine Grenzen! (Siehe Kapitel Datenbanken)

### $✓$  Report

Defaulteinstellungen für das Reporting, wie Zweitwährung und Prozentsatz für MwSt.

; **CDR Record**

Calling Detail Record (CDR) – Einstellungen für das Gesprächsrecording.

- ; **Speicherung**
- Einstellungen für die Speicherung der Gebührendaten ; **CAS Server**

Einstellungen auf Datum und Uhrzeitabhängige Arbeitsweise des CAS Servers

; **Gespräche importieren** Importassistent für das Einlesen von Gesprächsdaten aus einer bestehenden Quelle

### **9.2 Aktionsliste**

Im SAMwin Manager unter **Gebührenerfassung/Allgemein/Aktionsliste** rufen Sie die Aktionsliste auf. Diese wird abgearbeitet, sobald Gespräche stattfinden. Über die Aktionsliste werden Aktionen gesetzt und Gespräche manipuliert, sowie Ereignisse überwacht. Von einer Gesprächsmanipulation spricht man ab einer Rufnummernumwertung, Unterdrückung, Erfassungs- und Benachrichtigungs-, sowie Überwachungsmöglichkeiten bei einzelnen Ereignissen.

**Beispiel:** bei wählen einer abgehenden Rufnummer, die mit 0900\* beginnt, soll der Administrator benachrichtigt oder auch das Gespräch nicht erfasst werden.

**HINWEIS:** Auch die Aktionsliste ist in der SAMwin.CAS als neues Feature Mandantenfähig.

Die Spalte **Gruppenname** kann logisch mit UND verknüpft werden. D.h. sollen zwei Datensätze zusammen gehören und mit *und* verknüpft werden, müssen die Bezeichnungen in beiden Zeilen ident sein. Beachten Sie, dass bei einer UND-Verknüpfung **beide** Aktionen zutreffen müssen damit die Aktion ausgeführt wird!

Einige Beispiele für die Konfiguration der Aktionsliste:

- $\boxtimes$  **Nummerumwertung** z.B.  $0^* = * -> 0$  wird weg geschnitten
- ; **Rufnummernunterdrückung** z.B. die letzten 5 Stellen (N5) werden ausgeblendet
- ; **Auf Nebenstellen Summe** Gespräche werden aufsummiert und zusammengefasst keine Einzelheiten
- ; **Auf ges. Summe** keine Nebenstellenunterscheidung
- ; **Direktdruck** sobald aufgelegt wird, werden die wichtigsten Informationen ausgelesen wie Dauer uvm. und gedruckt

![](_page_22_Picture_30.jpeg)

### **Aktionsliste - Beispiele**

- ; SAMwin soll ein Mail versenden, wenn eine 0900ter Nummer gewählt wird.
- $\boxtimes$  Bei Privatgesprächen sollten die letzten 3 Stellen durch ein x ersetzt werden
- ; Bei Gespräche die länger als drei Stunden dauern soll ein Mail versenden werden
- ; Gespräche nach 20:00 sollen ein Mail versenden.
- $\boxtimes$  Alle Gespräche die weniger als 2 Sekunden dauern und von Nebenstelle 100 sind sollen nicht gespeichert werden.
- $\boxtimes$  Gespräche die mit xx beginnen und über Bündel 001 gehen werden mit 10 multipliziert.
- $\boxtimes$  Die xx soll bei den Privatgesprächen weg geschnitten werden.
- $\boxtimes$  Alle Nebenstellen die mit 2 beginnen, sollen ein Mail für alle Ihre Gespräche bekommen.
- Alle Gespräche mit Bündel 010 auf Mandant 2 buchen

### **9.3 Kostenarten**

Sind z.B. **Dienst- und Privatgespräche** welche in diesem Menü erfasst werden. Für jede Kostenart kann zusätzlich ein Ereignis festgelegt werden; wenn z.b. die letzten x Ziffern bei einem Privatgespräch weg geschnitten werden sollen. Mit Klick auf das Feld **Ereignis** öffnet sich die Aktionsliste in welcher Sie die weitere Konfiguration vornehmen können.

Dienst- und Privatgespräche unterscheiden sich meist durch das Präfix, welches diesen voran gewählt wird.

**Beispiel:** Die Nummer 9 als Vorwahl für Privatgespräche, 0 als Vorwahl für alle Dienstgespräche.

![](_page_23_Picture_117.jpeg)

Aktualisiert 01.10.2007 Seite 24 von 49

![](_page_23_Picture_18.jpeg)

### **9.4 Private Provider - Providerverwaltung**

Im SAMwin Manager unter Gebührenerfassung / **Private Provider** erfassen Sie Provider und importieren bestehende Providermodelle, welche als Grundlage für die Gebührenberechnung herangezogen werden.

Die Berechnungsgrundlage für Gebühren ist entweder via **komplexen Providermodellen** möglich oder mittels **Impulsen**. Bei einer impulsbezogenen Berechnung wird in der Nebenstellentabelle des SAMwin Managers jeder Nebenstelle in der Spalte Impulse ein €-Wert vergeben. Dieser Wert steht für die Kosten pro Impuls. Impulse werden in weiterer Folge je nach Impulsstärke addiert und in weiterer Folge beim Reporting dargestellt.

Wenn Sie Impulse verwenden, ist diese Konfiguration ebenfalls im Menü Private Provider vorzunehmen. Die aktive Gruppe muss in diesem Fall auf "**aktiv bei Impulsen**" gesetzt und in der Nebenstellentabelle allen Nebenstellen ein einheitlicher Impulswert vergeben werden.

**TIPP:** Es können mehrere Provider gleichzeitig aktiv sein! z.B. für verschiedene Standorte oder Bündel 1 Provider 1, Bündel 2 Provider 2 usw.

![](_page_24_Picture_63.jpeg)

### **9.4.1 Providergruppen importieren**

Klicken Sie auf den Button **Importieren** im Eintrag Providergruppen und wählen Sie die gewünschte Importdatei aus. Sie finden diese im Installationsordner von SAMwin. (**TarifeA.ppv** oder **TarifeD.ppv**).

Bestätigen Sie mit weiter und wählen den gewünschten Providertyp sowie die **Gruppe Aktiv** oder **Kostenvergleich** in welche das Providermodell geschrieben werden soll.

Nach Abschluss des Importassistenten wird in der Übersicht eine neue Providergruppe hinzugefügt, welche im Anschluss im Eintrag Providergruppen **aktiviert** werden muss.

![](_page_25_Picture_165.jpeg)

Importieren Sie ein gewünschtes Providermodell in die Gruppe für **Kostenvergleiche**, wenn Sie Ihren aktiven Provider aus Kostengründen mit anderen Providern (über den SAMwin Report) gegenüberstellen möchten.

Klicken Sie das nun importierte Providermodell an und klappen den Eintrag auf. Sie erhalten folgende Reiter im rechten Fenster um weitere Informationen zu erfassen bzw. den Provider wunschgemäß zu ändern:

### ; **Zugriff**

Legt fest, für welchen Standort der aktive Provider verwendet wird. Soll der Provider für alle erfassten Standorte in SAMwin gelten, lassen Sie das **Feld PBX frei**.

Bei der Zugriffskennziffer handelt es sich um die Amtsnull oder um eine Vorwahl für diverse Gespräche für den jeweiligen Standort.

- ; **Tarifklassen** Zonen wie z.B. Inland, Ausland 1, Ausland 2, Lokalzone etc.
- ; **Zeitzonen** für die jeweiligen Tarifklassen. z.B. **Geschäftszeit** und **Freizeit** oder auch **ganze Woche**. Diese müssen im Raster für den Zeitbereich gemeinsam **100%** ergeben! Sind die Eingaben korrekt, erscheint der Eintrag "ok" oberhalb der Zeitzonentabelle.
- ; **Feiertage** Länderabhängig mit Datum, welches variabel veränderbar ist. Im Drop Down Feld wird ausgewählt, anhand welches Wochentages sich die Berechnung orientieren soll. Löschen oder fügen Sie Feiertage zu Ihrer Liste hinzu mit Klick auf die Schaltfläche "Hinzufügen".

![](_page_25_Picture_15.jpeg)

![](_page_26_Figure_1.jpeg)

Im Menü **Providergruppen** müssen die Providergruppen nach Abschluss der Konfiguration aktiviert, und die **Kosten für die Organisation neu berechnet** sowie **Organisationsdaten zugeordnet** werden!

### **9.4.2 Nachberechnung von Kosten**

Um eine Nachberechnung der entstandenen Kosten zu starten, wechseln Sie in das Menü **Private Provider**.

Wählen Sie die Schaltfläche "Nachberechnen". Im Raster werden alle erfassten Nebenstellen aufgelistet. In der Optionenspalte rechts haben sie überdies die Möglichkeit festzulegen, ob die Kosten für die Nebenstelle ab dem **ersten geführten Gespräch** neu berechnet und zugeordnet werden sollen, oder erst ab einem **frei gewählten Datum**.

Dies macht u.a. dann Sinn, wenn ein Mitarbeiter von einer Abteilung in eine andere wechselt und die Kosten ab einem fixen Datum auf den Kostenträger neu gebucht werden sollen.

Durch drücken der Taste "**Start**" wird die Nachberechnung gestartet.

Aktualisiert 01.10.2007 Seite 27 von 49 Seite 27 von 49 Seite 27 von 49 Seite 27 von 49 Seite 27 von 49 Seite 27 von 49 Seite 27 von 49 Seite 27 von 49 Seite 27 von 49 Seite 27 von 49 Seite 27 von 49 Seite 27 von 49 Seite

![](_page_26_Picture_11.jpeg)

### **9.5 Allgemeine Aufrufoptionen**

![](_page_27_Picture_170.jpeg)

### Mit **Aufrufoptionen** können die einzelnen SAMwin Module (Manager, CAS, Server und Monitor) bestimmte **Funktionen abarbeiten**, bzw. auf Netzwerkressourcen, wie extern bestehende Datenbanken und Computer zugreifen.

Aufrufoptionen werden in den Eigenschaften der SAMwin Module eingetragen. Bei mehreren Aufrufoptionen müssen diese durch einen Abstand voneinander getrennt werden!

Um eine Aufrufoption einzutragen, öffnen Sie das Programmmenü und klicken im Menü SAMwin 4 mit der rechten Maustaste auf das gewünschte Modul.

Tragen Sie nun die entsprechende Aufrufoption im Feld **Ziel** hinter der Pfadangabe zur exe-Datei ein und bestätigen Sie die Änderungen mit OK.

Aufrufoptionen können sein:

; **/?** Listet alle Aufrufoptionen auf

### ; **/showsql**

zeigt bei start des Managers ein Auswahlmenü mit allen im Netzwerk benachbarten und verfügbaren Computern an

### ; **/DB:servername**

Zugriff auf eine Datenbank an einem externen Rechner im Netzwerk, auf welchem sich eine SAMwin Datenbank befindet

; **/DBname:datenbankname** der verwendete Datenbankname (default: samwin) wird abgeändert. Mit diesem Parameter können mehrere SAMwin Datenbanken auf einem PC und innerhalb einer SQL Datenbank betrieben werden.

### ; **/import:importprofil**

Importieren von Nebenstellen/Organisationsdaten sowie externe Teilnehmerinformationen. Die Aufrufoption kann als Verknüpfung am Desktop sowie als zeitgesteuerter Aufruf im Windows Task-Planer verwendet werden.

- ; **/backup:dateiname** (mit Pfadangabe!) erstellt eine Sicherung der Datenbank
- ; **/restore:dateiname** stellt die gesicherten Daten wieder her

Aufrufoptionen können mit Hilfe des **Windows Task-Planers** automatisiert geplant werden. z.B. für ein tägliches Einlesen eines Textfiles welches die Nebenstellen enthält oder für regelmäßige Sicherungen der Datenbank.

Die eingetragenen Aufrufoptionen können im Menü "Hilfe" unter "über Samwin" eingesehen werden.

**HINWEIS:** Beachten Sie, dass der Windows Task-Planer die der Verknüpfung hinterlegte Aufrufoption nicht übernimmt. Diese muss im Anschluss an die Task-Konfiguration nachgetragen werden!

![](_page_27_Picture_23.jpeg)

### **10 SAMwin.CAS Server**

Der SAMwin Server ist ein Gesprächsdatensammler der alle Gesprächsdaten, welche von der Anlage kommen, aufzeichnet, buffert und an div. Ziele zum verarbeiten weiterleitet. **Neu in SAMwin.CAS**: Der Server ist als Service immer aktiv und muss nicht mehr als Dienst unter Windows eingetragen werden!

Eine weitere Neuerung in SAMwin.CAS ist, dass **unterschiedliche Telefonanlagen** auf ein und **denselben CAS Server** schreiben! Eine Konfiguration von mehreren CAS Servern für jede Telefonanlage ist daher nicht mehr erforderlich!

### **10.1 Konfiguration des CAS Servers**

Die erstmalige Konfiguration des SAMwin Servers wird über den SAMwin Manager vorgenommen. Klicken Sie im Menü **Gebührenerfassung** auf den Eintrag **Standorte**. Im blauen Feld rechts, wählen sie den bereits vorhandenen Server mittels Doppelklick aus oder wählen mittels Rechtsklick im blauen Feld den Eintrag **neuer Server**. Das Einrichten eines Standortes für einen CAS Server wird im Kapitel Einrichten eines Standortes beschrieben.

![](_page_28_Picture_174.jpeg)

- ; Schreiben in **Datenbank** und/oder in
- ; **Datei** mit/ohne Verschlüsselung
- ; **TCP/IP**  über ein Netzwerk auf eine andere Workstation

Menü **Kopieren** – erweiterte Möglichkeiten, geschriebene Daten in ein anderes Verzeichnis zu kopieren. Wichtig ist hier, entweder **Uhrzeit** oder die **Dateigröße** für das File festzulegen, damit die Datei automatisiert in das gewünschte Verzeichnis kopiert wird.

### **10.2 SAMwin.CAS Server starten – Gesprächsdaten erfassen**

- $\boxtimes$  Start des CAS.Service Managers
- ; Kontrolle der Schnittstellen, sowie der empfangenen Daten (Menü **Quelle – Datei, Datenbank** oder **TCP/IP**)
- ; Kontrolle, ob die Daten richtig gesendet werden (Menü **Ziel Datei, Datenbank** oder **TCP/IP**)
- ; Darstellung der gebufferten Daten (Menü **Buffer Engine**) **Buffer Engine reparieren** – Alle Zeilen (200 Zeichen lang) werden geprüft und nach dem lesen gelöscht **Sperrliste löschen** – Alle vom Server getroffenen Sperrlisten werden gelöscht **Buffer löschen** – der gesamte Buffer wird geleert!

![](_page_29_Picture_72.jpeg)

![](_page_29_Picture_9.jpeg)

Im Menü **Ziel/Datenbank** werden alle über die Anlage geführten Gespräche und dessen Informationen, sowie alle Nebenstellen, die neu in der Datenbank angelegt wurden angezeigt. Dieses Menü ist vergleichbar mit einer **Gesprächsliste** in Echtzeit.

### **10.3 SAMwin.CAS Server – Buffer Engine**

Daten (CDR), welche vom SAMwin.CAS Server nicht gespeichert werden können (Datenbankanbindung unterbrochen, File-Pfad nicht vorhanden), werden von der Buffer Engine gesondert in ein File geschrieben.

Sobald eine Anbindung an das Speichermedium wieder besteht, werden die Daten aus dem Buffer in das Speichermedium übertragen.

### **10.4 Multisite-Installation**

Sie haben die Möglichkeit, **mehrere Telefonanlagen** (PBX) über SAMwin zu verwalten, welche alle auf einen CAS Server schreiben. Jede Telefonanlage wird als "Site" bezeichnet.

Ein SAMwin.CAS Server kann das Einlesen der Gesprächsdaten über DBA (Data Buffering Access) von mehreren Anlagen übernehmen. Legen sie im SAMwin Manager für jede Anlage einen Standort an und legen die jeweilige IP-Konfiguration fest. Der SAMwin.CAS Server stellt die Information im DBA-Fenster als eigene Zeile pro Anlage dar.

Achten Sie darauf, dass die Performance des SQL-Servers für die Speicherung der Gespräche und der CAS Server für die Performance des Einlesens zuständig ist. Daher sollten nur mit Ausnahmen mehr als 10 DBA Verbindungen pro CAS Server aufgebaut werden.

![](_page_30_Picture_12.jpeg)

### **11 SAMwin.Report - CAS**

Starten Sie im Menü Programme das Programm **SAMwin.CAS**. Dies ist jenes Modul aus der Produktpalette von SAMwin, mit dem die in der SAMwin Datenbank gesammelten und gespeicherten Gebührendaten von Nebenstellen und ihren Organisationseinheiten ausgewertet und darstellt. Die Eintragungen in den Auswertungen ergeben sich aus den Organisationsdaten heraus und werden ebenso hierarchisch dargestellt. Reports können ebenso nach erfolgter Erstellung exportiert und wunschgemäß z.b. in Excel nachbearbeitet werden.

### **11.1 Grundkonfiguration**

- ; SAMwin.CAS **starten**
- ; Eine Reportgruppe (Reiter für neue Reports) **anlegen**
- ; Standardreports aus dem Reiter "Default" in den gewünschten Reiter **kopieren** (Rechtsklick auf den Report und Kopieren auswählen oder mittels Tastenkürzel Strg/C + Strg/V)
- ; Report über das Menü "Konfiguration" **anpassen**

### **11.2 Reportkonfiguration**

- ; **Neue Gruppe** in der Übersicht anlegen, um die gewünschten **Auswertungen** in die neue Gruppe zu kopieren. Diese Gruppe kann z.b. mit dem Usernamen oder dem Inhalt der Gruppe versehen werden.
- ; Bericht mit Rechtsklick auf den Report über den Menüeintrag "**Konfiguration**" öffnen um direkt in die Konfiguration zu gelangen. Unter Konfiguration können Sie den Bericht vorkonfigurieren, bevor dieser geöffnet wird. Durch eine solche Konfiguration vor dem öffnen vermeiden Sie längere Ladezeiten bei größeren Gesprächsdatenmengen.
- ; **Währungssymbole** finden Sie in der Systemsteuerung von Windows länderspezifische Einstellungen, ebenso, wie die Anordnung des Währungssymbols vor- oder nach der Summe

### ; **Felder**

Hier können vorhandene Informationen, welche am Report angezeigt werden aus- und eingeblendet, sowie in weiterer Folge mit Filterkriterien versehen werden. Es handelt sich dabei um Datenbankfelder, welche für das Reporting genutzt werden.

Klicken Sie in das gewünschte Feld in der Spalte "Kriterium" und legen Sie fest, welche Kriterien für den ausgewählten Feldinhalt zutreffen sollen. Beachten Sie, dass ein Filterkriterium ein rein **optischer Filter** ist.

(**Beispiel**: Am Report sollen alle Gesprächskosten angezeigt werden, die größer als 10,- € sind oder länger als 10min dauern.)

Weiters lässt sich im Menü Felder die Breite der Spalten am Report, die Ausrichtung des Spalteninhaltes sowie die optionale Bezeichnung einzelner Felder ändern.

### ; **Gespräche**

Es handelt sich hier um einen Filter nach **Gesprächstyp**. Gesprächstypen in der linken Spalte welche untereinander aufgelistet sind, werden mit "und" verknüpft. Einträge in der Spalte rechts mit "oder". Zumindest eines der beiden Werte "zustande gekommen" oder "nicht zustande gekommen" müssen zutreffen!

### ; **Organisationseinheiten**

Aktualisiert 01.10.2007 Seite 32 von 49 Ein weiterer Filter, der sich auf Ihre Organisationseinheiten, wie Standorte, Abteilungen, Kostenstellen, Nebenstellen etc. bezieht. Hier können Gesprächsdaten nach Organisationseinheiten gefiltert und nach

![](_page_31_Picture_22.jpeg)

Inhalt angezeigt, sowie zufällige Auswertungen erstellt werden. Aktivieren Sie die Checkbox und wählen die entsprechenden Organisationseinheiten um nur diese am Report anzuzeigen.

; **Export** hier können Sie Ihre Auswertung beliebig exportieren z.B. in ein Text-, Excelfile, Mail (SMTP oder MAPI) oder in ein HTML Dokument. Geben Sie dazu das Exportziel und das Exportformat an. Bestätigen Sie mit **Exportieren**. Die Datei wird nun im angegebenen Verzeichnis erzeugt und kann von dort aus weiterbearbeitet werden.

**TIPP:** Um ein längeres laden (bei größeren Datenmengen) zu vermeiden, kann im Kontextmenü des gewünschten Berichtes vor dem öffnen durch Doppelklick **Konfigurieren** ausgewählt und in dem folgenden Menü im Voraus nach bestimmten Kriterien gefiltert werden!

### **11.3 Aufrufoptionen des SAMwin Report**

Aufrufoptionen werden in den Eigenschaften der Verknüpfung des Modul SAMwin.CAS eingetragen. Es ist möglich mehrere Aufrufoptionen hintereinander festzulegen. Beachten Sie hierbei, dass die Aufrufoptionen durch einen **Leerraum** von einander getrennt werden müssen!

- ; **/report:eindeutiger Reportname** den Sie unter Konfiguration des jeweiligen Reports vergeben haben
- ; **/user:besitzer** diese Aufrufoption wird in Verbindung mit **/report**: benötigt und kann den Anwender angeben, der den zu exportierenden Bericht erstellt hat.

### **11.4 Automatisieren von Reports**

Soll ein Standort oder eine Person automatisch z.B. jeden Monat über seine Kosten informiert werden, können Sie einen solchen Report über eine Verknüpfung und mit Hilfe des **Windows Task-Planers** automatisieren. (Siehe allgemeine Aufrufoptionen)

### **Report Beispiele:**

- $\boxtimes$  Erstellen Sie eine Liste der Nebenstellen sortiert nach Nummer
- $\boxtimes$  Erstellen Sie einen Bericht, der die Nebenstellen für jede Abteilung darstellt
- $\boxtimes$  Wie viele Gespräche sind in der Datenbank?
- □ Jedem Abteilungsleiter soll ein Bericht seiner Abteilung gesendet werden. Der Bericht soll die jeweiligen Nebenstellen enthalten

Aktualisiert 01.10.2007 Seite 33 von 49

![](_page_32_Picture_18.jpeg)

### **12 SAMwin Monitor**

Der **SAMwin Monitor** ist ein **Überwachungstool**, welches die Gesprächsdatenbank überwacht. Der SAMwin Monitor kontrolliert, ob die letzten Gespräche ordnungsgemäß in die Datenbank geschrieben wurden und alarmiert nach vorgegebenen Intervallen bei fehlenden Datenbankeinträgen.

![](_page_33_Picture_157.jpeg)

Onlineprüfung in 25 Sekundentakten automatisch geprüft.

Ist das letzte Gespräch länger her, als der eingetragene Zeitraum (Konfiguration unter **Extras/Optionen/Allgemein**), wird ein Alarm mittels Mail an den Administrator oder eine beliebige Mailadresse ausgelöst.

Wechseln Sie in das Menü **SMTP-Einstellungen** wenn Sie die Art der Alarmierung ändern möchten.

### **13 SAMwin.HOT – Hotel Hospital Modul**

Das **SAMwin.HOT** Modul basiert auf der SAMwin Gebührenerfassung (CAS) und wurde u.a. für innovaphone und Cisco entwickelt. Zielgruppen sind Einrichtungen, die temporär Gäste beherbergen und ihnen Telefonie, sowie diesbezügliche Serviceleistungen bieten. SAMwin.HOT nutzt SAMwin.CAS als Basis und ist damit in der Lage in heterogenen Multisite Konfigurationen zu arbeiten. Im Gegensatz zu periodischen Abrechnung der Betriebsnebenstellen wird beim SAMwin.HOT der Zyklus eines an- und abreisenden Gastes berücksichtigt.

**ACHTUNG:** Nur bei **Cisco Call Manager und Innovaphone**: Als Voraussetzung für SAMwin.HOT muss ein IIS-Server (Microsoft Internet Information Server) und SAMwin.NET installiert werden. Lesen Sie hierzu das Kapitel über SAMwin.NET.

### **13.1 Konfiguration SAMwin.HOT für innovaphone**

![](_page_34_Picture_114.jpeg)

Nehmen Sie bei Einrichten des Standortes im Reiter **CPND** bei **innovaphone** folgende Einstellungen vor:

- $\boxtimes$  "Verbindung über TCP/IP" TCP/IP-Adresse Ihrer Telefonanlage
- $\boxtimes$  Benutzername (z.b. "admin"), Passwort  $(z.b.$  "ip400")
- Weiters müssen die Filter auf der Anlage definiert werden, mit welchen an das Amt telefoniert werden darf und mit welchen nicht!

**HINWEIS:** SAMwin legt die konfigurierten Filter nicht an, dies muss händisch durchgeführt werden!

![](_page_35_Figure_1.jpeg)

### **PBX Global Settings**

Access-Filters: Num.>Next **Operation Name Modlfy Delets** normal **Modify Delete** unknown **Modlfy Delete** gespent 0-> nok **Modlfy Delete anisparri** 

 $\boxtimes$  In SAMwin geben Sie bei den Feldern "innovaphone Checkin" und "innovaphone Checkout" die entsprechenden Filter ein, sodass SAMwin der Anlage mitteilen kann, welcher Filter für welche Nebenstelle aktiv ist.

Das eigentliche Checkin/Checkout sowie der CPND-Abgleich mit der innovaphone-PBX wird von SAMwin.NET durchgeführt. Es handelt sich hierbei um eine WebApplikation, welche auf einem Internet-Information-Server (IIS) vor Ort installiert wird.

 $\boxtimes$  Im SAMwin Manager – in der Recorderkonfiguration müssen Sie noch angeben, dass Sie diese Webapplikation überwachen wollen (damit diese nicht nach einem Timeout vom IIS beendet wird).

### **13.2 SAMwin.HOT - Oberflächenhandling**

Öffnen Sie den SAMwin.CAS Manager. In der Nebenstellentabelle (Organisationsdaten/Teilnehmer) können Sie sich u.a. die Spalten für SAMwin.HOT mittels Checkbox anzeigen lassen. Die Spalte **Zimmer** bezieht sich auf die Nebenstellen denen ein Zimmer zugeordnet werden soll. Aktivieren Sie hier die gewünschten Nebenstellen um mit SAMwin.HOT diese im weiteren Step verwalten zu können.

In SAMwin.HOT werden nun diese ausgewählten Nebenstellen angezeigt. Diese können mittels der unteren **Checkin**- und **Checkout** Buttons ein- und ausgecheckt werden. Vor einem Checkout ist es selbstverständlich auch möglich, dem Gast eine Zwischenabrechnung auszudrucken.

Bei einem Checkin öffnet sich ein weiteres Fenster in dem Sie nun den Namen der Person sowie das **Gebührenlimit** eintragen können. Zahlt der Gast im Vorhinein ein Guthaben auf sein Telefonkonto ein, ist dies im Feld **Prepaid** einzutragen! Das Guthaben wird dem Gast bei Checkout gegenverrechnet und auf der Rechnung ausgewiesen.

Bei einem Checkout wird die **Abrechnung** für die ausgewählte Nebenstelle angezeigt. Sie können hier eine Zwischenabrechnung ausdrucken oder die Nebenstellen endgültig abrechnen und auschecken, in dem Sie auf den Button "Abrechnen und Check Out" klicken.

![](_page_35_Picture_15.jpeg)

### **14 SAMwin.NET - Installation**

Das Modul SAMwin.NET ist jenes Modul, welches via XML Schnittstelle mit Telefonanlagen kommuniziert. Benötigt wird SAMwin.NET bei Verwendung der SAMwin Module CAS, HOT und VRS um eine Kommunikation der Komponenten untereinander zu gewährleisten.

Folgende Konfigurationsschritte sind für die ordnungsgemäße Funktion von SAMwin.NET notwendig:

- SAMwin.CAS Call Accounting System
- $\boxtimes$  Microsoft Windows 2000 oder höher
- ; Microsoft **IIS Server** mit ASP.NET Unterstützung (Installation über Systemsteuerung/Software/Windows Komponenten hinzufügen)
- ; MS.NET **Framework** 1.1 muss installiert sein (wird auf der SAMwin CD mitgeliefert und befindet sich im Verzeichnis CD:\webinterface\dotnetfx.exe)
- ; Microsoft **Internet Explorer** Version 5.01 oder höher (wichtig: Script Debugging muss deaktiviert sein im Menüpunkt Internetoptionen/Erweitert)
- ; Installation **SAMwin.NET** aus dem Verzeichnis CD:\samwindt\webinterface\setup.exe

SAMwin.NET wird lokal im Verzeichnis C:\Inetpub\wwwroot\SAMwinNET angelegt und kann nun über den Browser mit der URL http://localhost/samwinnet aufgerufen werden.

![](_page_36_Picture_132.jpeg)

### **14.1 Internetinformationsdienst Manager**

Am IIS-Server muss anschließend an die SAMwin.NET Installation noch folgende Konfiguration vorgenommen werden:

- ; Öffnen Sie den **Internetinformationsdienst Manager** im Startmenü unter Verwaltung
- ; Klicken Sie rechts auf den Eintrag **DefaultAppPool** und wählen den Eintrag **Eigenschaften**
- ; Im Reiter **Leistung** muss das **Leerlaufzeitlimit** mittels Checkbox **deaktiviert** werden!

![](_page_37_Picture_122.jpeg)

### **14.2 Internet Explorer Einstellungen**

Wählen Sie im Internet Explorer im Menü **Extras** -> **Internetoptionen** im ersten Reiter bei den temporären Internetdateien den Button **Einstellungen**.

Hier müssen Sie "**bei jedem Zugriff auf die Seite**" aktiv setzen. Standardmäßig ist hier die Einstellung auf "Automatisch" gesetzt.

### **14.3 Registrieren von SAMwin.NET auf dem Cisco Callmanager**

Öffnen Sie unter http(s)://<CALLMANAGER NAME ODER IP ADRESSE>/CCMADMIN die Administrationsoberfläche des Callmanagers

 $\boxtimes$  unter Features/IPPhoneServices erstellen Sie einen neuen Service.

- Name und Beschreibung können Sie frei vergeben
- unter Link tragen Sie folgende Adresse ein:
	- http://< SAMwinServerName >/<Virtuelles Verzeichnis von SAMwin.NET>/CCMIPService.aspx.

![](_page_37_Picture_18.jpeg)

Service Global auf alle Apparate frei schalten oder dem jeweiligen User unter der folgenden Adresse auf dem Callmanager zuordnen http(s)://<CALLMANAGER NAME ODER IP ADRESSE>/CCMUSER.

SAMwin.NET ist nun auf den Cisco Apparaten wenn zugewiesen unter Services erreichbar.

Aktualisiert 01.10.2007 **Seite 39 von 49 von 5 keine Seite 39 von 49** von 49 keite 39 von 49 keite 39 von 49 kei

![](_page_38_Picture_6.jpeg)

### **14.4 Voraussetzung zur Nutzung der verschiedenen Features**

![](_page_39_Picture_116.jpeg)

**14.5 SAMwin Manager - Berechtigungen** 

![](_page_39_Picture_117.jpeg)

### **Gebührenerfassung**

![](_page_39_Picture_118.jpeg)

### **Webdirectory**

![](_page_39_Picture_119.jpeg)

![](_page_39_Picture_11.jpeg)

### **14.6 Bedienung von SAMwin.NET**

Über die Weboberfläche des SAMwin.NET ist es jedem Teilnehmer, welchem eine Nebenstelle zugeordnet ist, möglich sich über die Anmeldemaske entweder mit seiner Mailadresse oder seiner Nebenstelle + Standort anzumelden. Ein Passwort pro Nebenstelle ist standardmäßig nicht eingestellt, sobald Sie jedoch zur Anmeldung zusätzlich eines vergeben, ist ab diesem Zeitpunkt das aktuell vergebene Passwort der Nebenstelle hinterlegt.

Die Anmeldung an SAMwin.NET erfolgt über:

- ; **E-Mailadresse** (Vergleich des Mail Eintrages in der Nebenstellentabelle)
- ; **Nebenstelle** (Vergleich der Nummer mit dem Datenfeld Nummer in der Nebenstellentabelle)

Das Passwort für den Login wird bei der ersten Anmeldung in der SAMwin Datenbank gespeichert (gültig für beide Anmeldevarianten).

**WICHTIG:** Sollte bei der Anmeldung die Fehlermeldung "Site Table Not Found" eingeblendet werden, wurde

- $\boxtimes$  Kein Standort im Manager unter Gebührenerfassung/Standorte konfiguriert
- ; Die Nebenstelle wurde dem Standort nicht zugeordnet

### **14.7 Bedienung und Oberfläche von SAMwin.NET**

Auf der Hauptseite können Sie folgende Konfigurationen vornehmen:

- 
- **Allgemein** Benutzerstatus ändern
	- Benutzerstatus Vorschlag texte ändern (nur mit Level 1 Berechtigung)
- **Telefonbücher** Internes Telefonbuch:
- - o Suchen
	- o Neuer Eintrag (nur Level 1)
	- **Externes Telefonbuch:** 
		- o Suchen
		- o Neuer Eintrag (nur Level 1)
	- Persönliches Telefonbuch:
		- o Suchen
		- o Neuer Eintrag

### **CCM** • Einstellungen:

- o Erweiterte Funktionalität am IP-Telefon
	- Nachrichten von anderen Teilnehmern empfangen (Für das empfangen von Kurznachrichten am Cisco Apparat muss hier für die jeweilige Nebenstelle der Cisco User und Passwort eingegeben werden)
- Berichte (Kostenreports):
	- o Erstellen Sie hier Ihre persönlichen Reports die Sie dann auf dem Apparat mit der angemeldeten Nebenstelle darstellen können
- Projekt Codes:
	- o Verwalten oder buchen Sie hier Gespräche auf Ihre Projekte

![](_page_40_Picture_34.jpeg)

### **14.8 Nutzung des SAMwin.NET Service am Cisco Phone**

Das SAMwin.NET Service wird über die Taste Services und Auswahl des SAMwin.NET Service mit SELECT gestartet (der erste Aufruf kann einige Sekunden dauern).

Sobald das Service gestartet wurde wird folgendes Main Menü eingeblendet.

![](_page_41_Picture_77.jpeg)

### **Problembehebung**

- IIS mit ASP.NET muss installiert sein
- SAMwin.NET Service neu starten unter My Computer Manage Internet Information Service All Tasks Restart IIS...

Cisco Phone - RESET am Callmanager

![](_page_41_Picture_12.jpeg)

### **15 Troubleshooting**

### **15.1 Optimierung MS SQL Server**

Die von SAMwin mitgelieferte MSDE ist bereits auf SAMwin optimiert. Wenn Sie jedoch eine Vollversion des SQL Servers von Microsoft verwenden, ist es eventuell notwenig diesen in Verbindung mit SAMwin zu optimieren.

Hierzu gehen Sie wie folgt vor:

- ; Starten Sie im Menü Programme unter **MS SQL Server** den **Profiler** (Dies ist das Programm, mit welchem Sie div. Abläufe am SQL-Server optimieren können)
- ; Wählen Sie im Menü **File -> New -> Trace** aus
- ; Geben Sie den Servernamen des SAMwin Servers an, auf dem SAMwin.CAS läuft und achten Sie darauf, dass alle nötigen SAMwin Prozesse laufen, wie Recorder, Monitor, Reporting... (Anwenderspezifisch, je nachdem was Sie am meisten verwenden).

![](_page_42_Picture_100.jpeg)

- ; Vergeben Sie einen **Profilnamen** als Tracename
- ; Aktivieren Sie die Checkbox "**save to file**" und vergeben Sie einen **Dateinamen inkl. Pfad**
- $\boxtimes$  Klicken Sie anschließend auf die Schaltfläche "Run"

- ; Beachten Sie, dass **während der Aufzeichnung** SAMwin.CAS inkl. den betroffenen Modulen, welche das System beanspruchen können, wie Recorder, Monitor oder Report **gestartet sind und laufen!**
- Warten Sie ca. 15 bis 20 Minuten und stoppen dann die Aufzeichnung manuell mit klick auf den "Stop-Button" in der Symbolleiste.

![](_page_43_Picture_69.jpeg)

- ; Wählen Sie anschließend im Menü **Tools** -> den **Index Tuning Wizard**. Es handelt sich hierbei um das Programm, welche die Optimierung des Systems vornimmt.
- ; Im nächsten Schritt überprüfen Sie den Servernamen, der mit dem Servernamen, den Sie bei der Aufzeichnung angegeben haben; ident sein muss. (= SAMwin Server)
- ; Wählen Sie aus dem Popup Menü die Datenbank **SAMWIN** aus

![](_page_43_Picture_70.jpeg)

telecommunication software gmbh

; Unter "**my workload file**" geben Sie den Pfad zu der vorher aufgezeichneten Datei an, welche im gewünschten Verzeichnis gespeichert wurde

![](_page_44_Picture_67.jpeg)

 $\boxtimes$  Wählen Sie die Schaltfläche "select all tables"

![](_page_44_Picture_68.jpeg)

- $\boxtimes$  Im Anschluss sehen Sie eine Übersicht, sowie die Verbesserung bzw. Optimierung des Systems in %
- $\boxtimes$  Wählen Sie "apply changes" und "execute now"
- ⊡ Beenden Sie den Wizard mit der Schaltfläche "Fertigstellen".

![](_page_44_Picture_10.jpeg)

### **15.2 SAMwin Module**

Im SAMwin Ordner auf dem jeweiligen Rechner, kann das sammsg.txt eingesehen werden, in das die SAMwin Module bestimmte Ereignisse mitprotokollieren:

- $\boxtimes$  Fehlerereignisse
- ; Wichtige Ereignisse (wie Anmeldungen des Users, Backup und Restore der SAMwin Datenbank usw.)

### **15.3 SAMwin Manager Debugger-Funktion**

Der Debugger wird zur Überwachung des Verhaltens der einzelnen SAMwin Module verwendet. So kann zu Diagnosezwecken eine Datei mitgeschrieben werden, um nähere Informationen über die Verarbeitung von Daten (z.B. im SAMwin.CAS Server) zu erhalten. Die einzelnen Debug-Möglichkeiten werden von den jeweiligen Modulen in dieser Liste eingetragen. So ist vor dem ersten Start des SAMwin.CAS Servers die Tabelle des Recorders leer. Erst nach dem Start des Recorders und dem Neuöffnen des Debug-Fensters füllt sich die Liste mit den Möglichkeiten des "Debuggens". Diese Liste wird je nach Bedarf erweitert.

Mit der Checkbox "Debugger-Datei in verschiedene Dateien aufteilen" werden für jedes Modul eigene Debugger Files angelegt. Als Default schreiben alle Module in eine Datei (Debugger.txt im SAMwin Verzeichnis). Ist diese Funktion aktiviert, so wird dieses File in mehrere Dateien aufgeteilt, damit die Informationen übersichtlich bleiben.

Die Spalten "Kurzname" und "Beschreibung" können nicht verändert werden. In der Spalte "Aktivieren" ist diese Debug-Funktion aktiviert und läuft von der eingegebenen "Startzeit" bis zur angegebenen "Endzeit". Wird in diesen Spalten "Start und Endzeit" nichts eingegeben, so ist die jeweilige Debug-Funktion immer aktiviert.

### **15.4 SAMwin Manager Admin-Nachrichten**

### **Admin Meldungen**

Definieren einer E-Mail Adresse, welche aktiv über kritische Alerts der Installation benachrichtigt wird. Dies kann zum Beispiel das Ausfallen einer Site, aber auch das Überschreiben eines Kostenlimits sein.

![](_page_45_Picture_14.jpeg)

### **16 Security**

### **16.1 SQL System Administrator**

Der SQL "sa" (System Administrator) und ein Anwender werden bei der Installation per Default erzeugt und besitzen noch kein Passwort. Über den SAMwin Manager kann für die User ein Passwort vergeben und auch wieder gelöscht werden.

Klicken Sie doppelt auf den Eintrag "**SQL System Administrator Login**" im Eintrag System/Anwender um den Administrator mit einem zufällig generierten Passwort zu versehen so zu sperren. Es kann nur noch über SAMwin auf die Datenbank zugegriffen werden!

### **16.2 Security Package**

Das Security Package von SAMwin kann dazu verwendet werden, die Möglichkeiten eines Hackerangriffes zu minimieren die Daten der Telefonanlage professionell ohne Benutzereingriff zu sichern

Sie finden das **Security Package** im Tree View im Eintrag **Allgemein** des SAMwin Managers.

One Line Screening von Schnittstellen Aktivitäten

![](_page_46_Picture_83.jpeg)

Seit der Version 3.5 existiert die Möglichkeit alle Aktivitäten an den Schnittstellen (TTY und Ethernet) Online zu überwachen. Man kann bestimmte Schlüsselwörter konfigurieren, auf welche das System anspricht. Versucht zum Beispiel jemand die gesperrte Trunk to Trunk Verbindung freizuschalten, so erfolgt eine Benachrichtigung des Administrators!

![](_page_46_Picture_13.jpeg)

![](_page_47_Figure_1.jpeg)

telecommunication software gmbh

![](_page_48_Picture_0.jpeg)

![](_page_48_Figure_2.jpeg)

![](_page_48_Picture_3.jpeg)